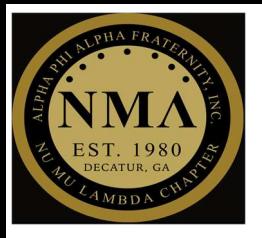

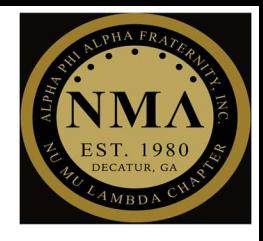

## 5 STEP PROCESS

## Step #1

- Access web browser
	- o Google Chrome

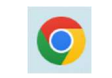

C

o Microsoft Edge

## Step #2

> Type "Microsoft Teams work and school" in the search engine and press "Enter"

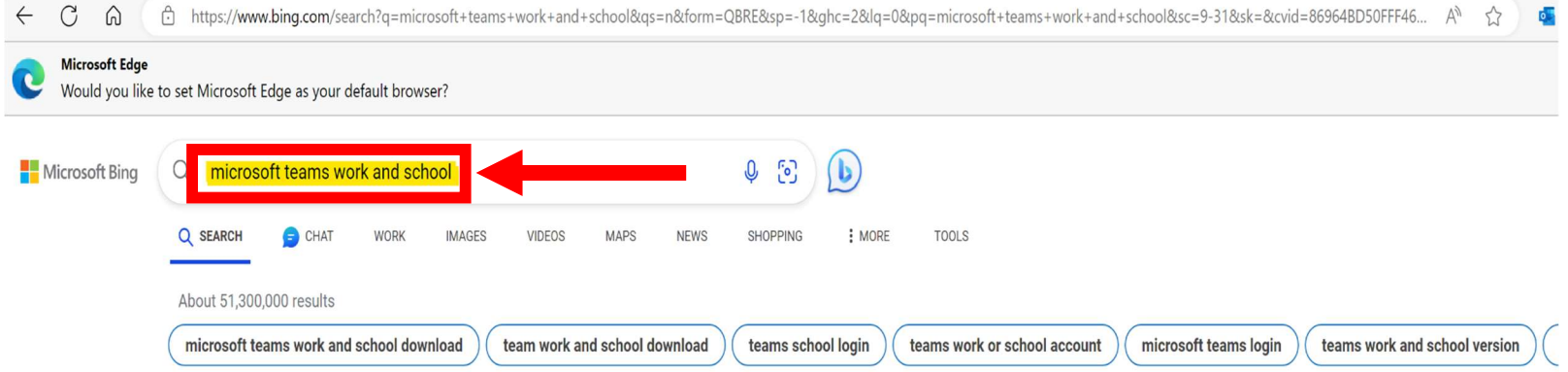

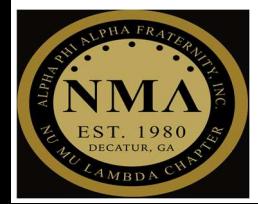

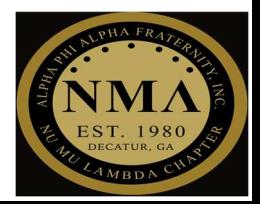

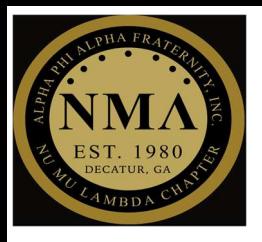

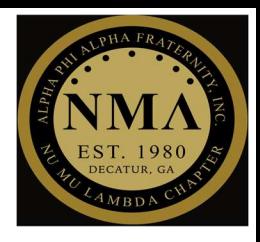

#### Step #3  $\triangleright$  Select the "Log In | Microsoft Teams" link SHOPPING  $:$  MORE Q SEARCH  $\ominus$  CHAT **WORK IMAGES** VIDEOS MAPS **NEWS TOOLS** Microsoft Teams Download Free sign up For education Plans and pricing Tutorial Features Microsoft 8 **Microsoft Teams** https://www.microsoft.com/en-us/microsoft-teams/log-in =  $\left(\frac{1}{2} \cdot \frac{1}{2}\right)$ Log In | Microsoft Teams am collaboration in Microsoft 365, integrates the people, Microsoft Teams is a proprietary business content, and tools your team needs to be more engaged and effective. Log in now.

### Step #4

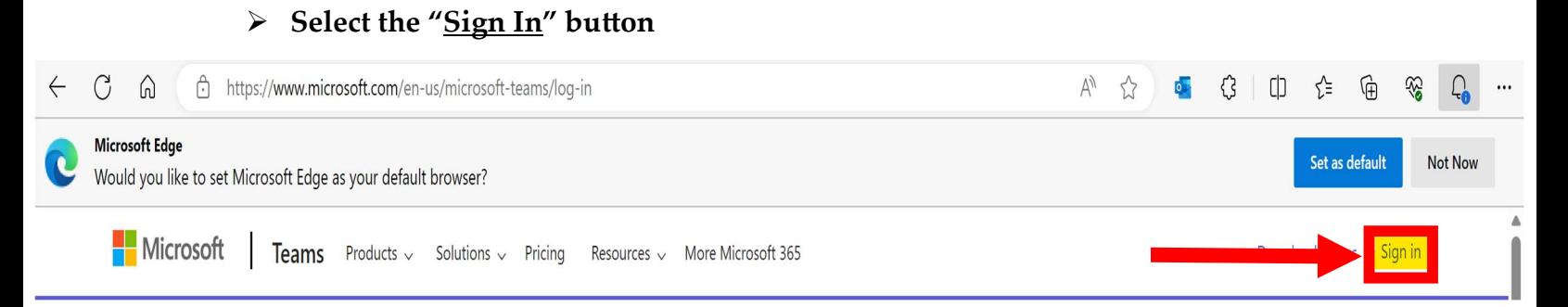

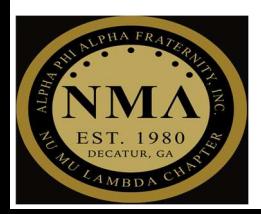

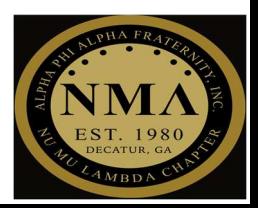

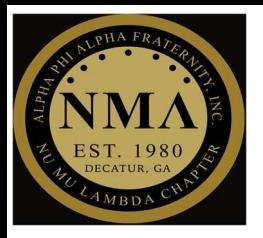

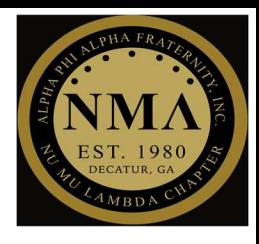

#### Step #5

 $\triangleright$  Sign in with "Dekalb Alphas" credentials

Note: You must have an existing Dekalb Alphas account

- o Username: firstname.lastname@dekalbalphas.org
- o Password: User's password for Dekalb Alphas email login

Note: If you need to reset your password to login, please contact IT Committee personnel at technology@dekalbalphas.org

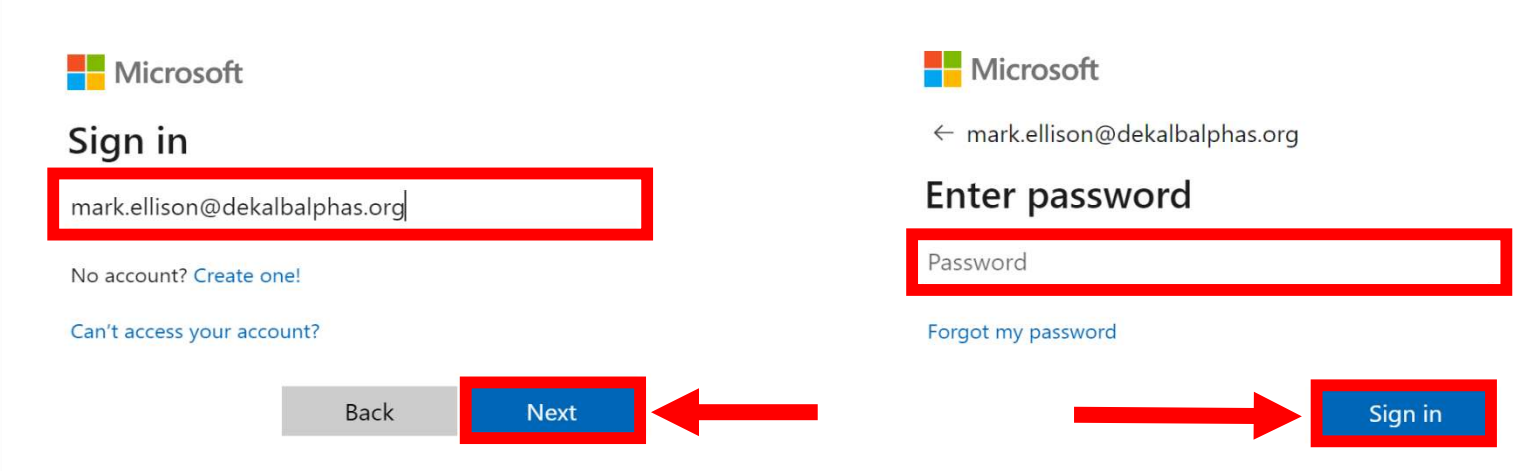

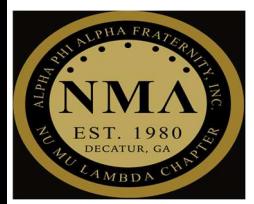

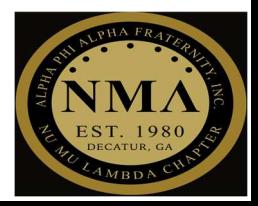

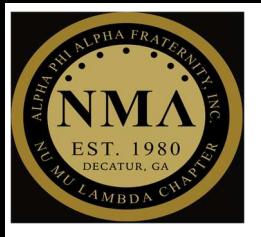

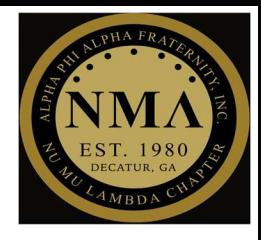

## Step #5.1 - If you completed step 4, ignore this step

- $\triangleright$  If the output below is displayed, that means that your credentials are saved in the web browser and you do not need to enter your credentials
	- o Instead, you just select the icon that displays your Dekalb Alphas account
	- o If the icon is not displayed, select "Use another account" and revert back to step 4 above

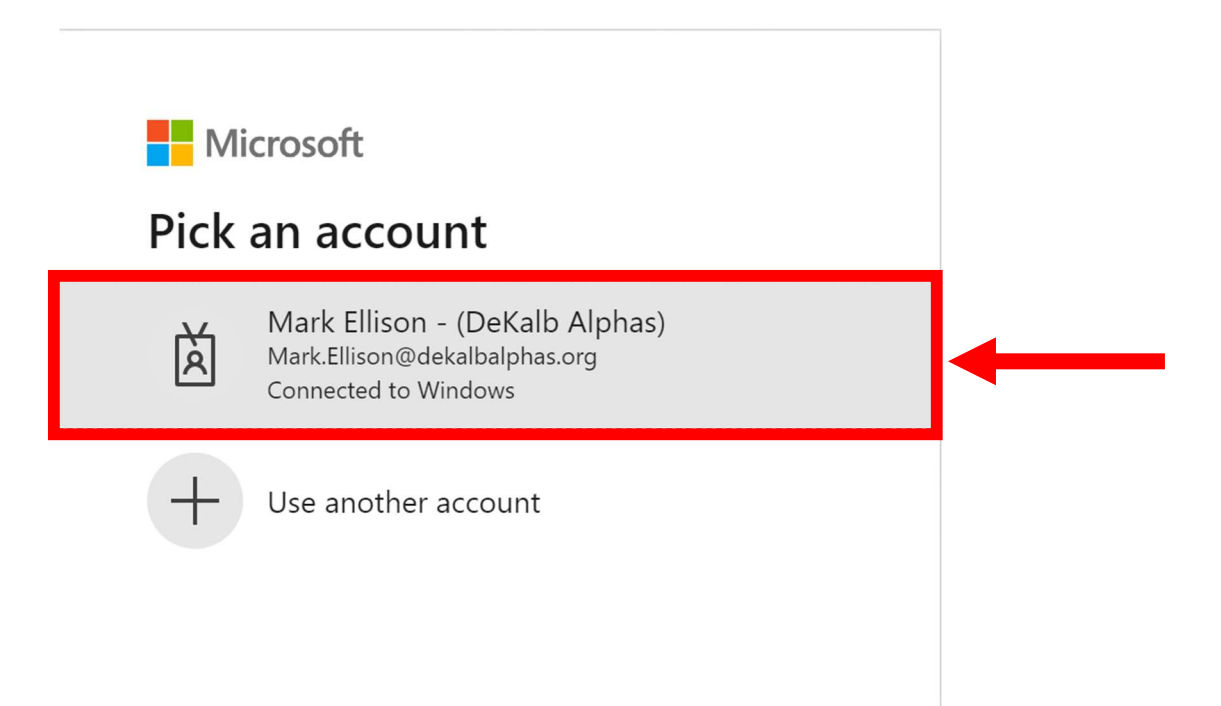

Congratulations, you have successfully logged into Microsoft Teams!

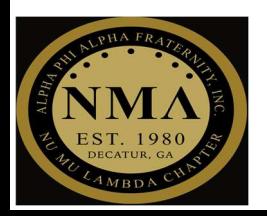

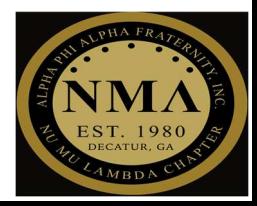